## **Installation info for a DTB Home wall**

We would give yourself two days to complete the install. First drill the holes, tidy up and sand them down on day one. Second then install the LED's day two, it tends to be very physical and is best done with two people; one behind the board and one in front. See details below and please watch the videos,

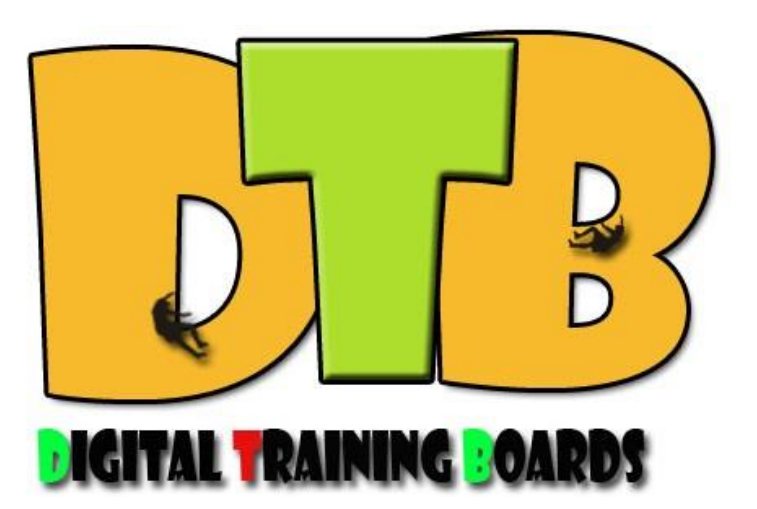

ensure you do as suggested in video 1 and test in a warm indoor environment prior to installation.

## Any questions:

[digitaltrainingboards@btinternet.com](mailto:digitaltrainingboards@btinternet.com) we will get back to you asap, include a phone number and we can ring if needed.

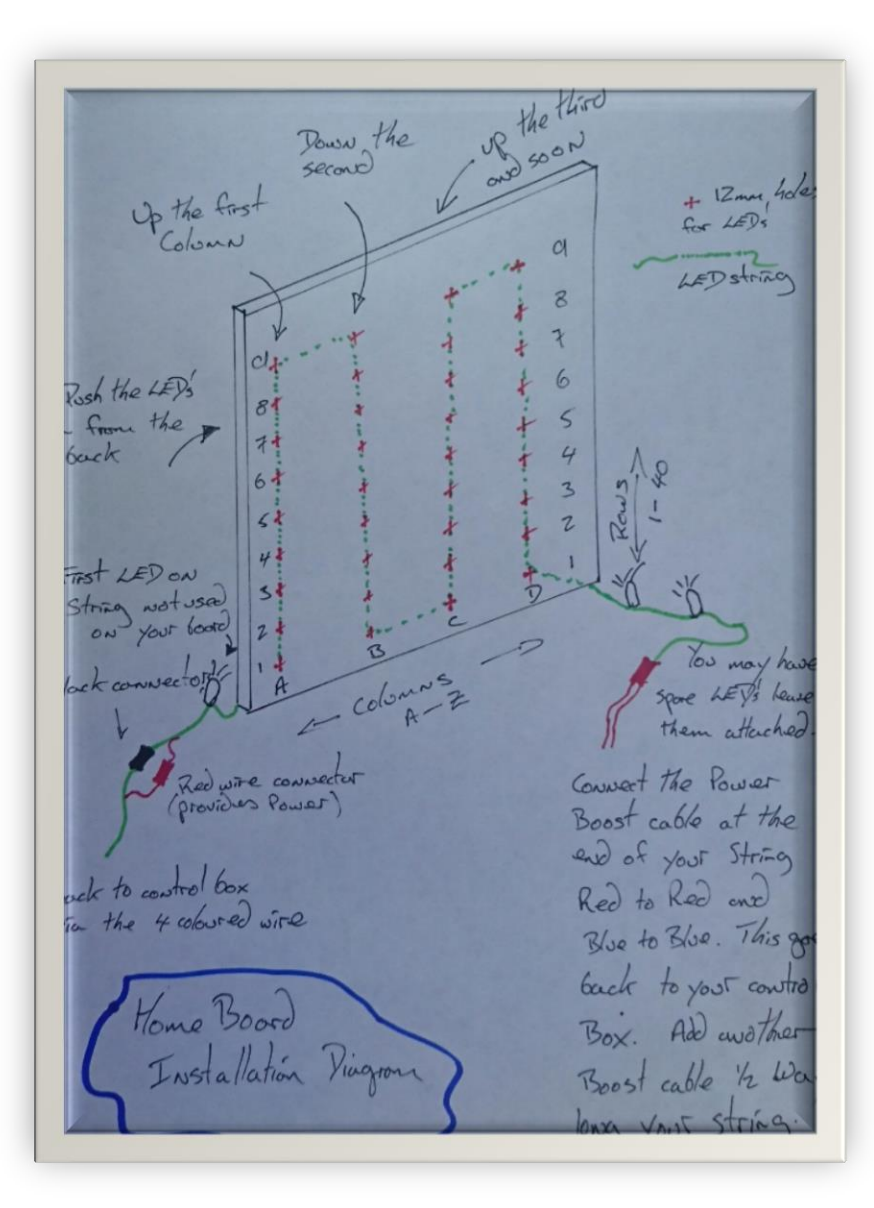

Basic diagram:

1. Drill 12mm holes for LEDs near the holds on your board, try to be consistent with your positioning. (We have found that below the hold to the right is the best place).

2. Install the LED's from the back starting on the left hand side of your board. The first LED string and the first column is the most important, it has its own unique set of LED's

3. Start with the male end connector of the string, see fig1

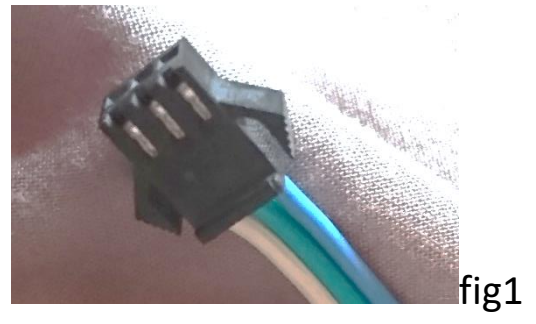

- 4. The first LED of the string you do not use, do not put it into a hole, start with the second one, this will be near the first hold on your board.
- 5. Continue up the column putting in LED's as you proceed, counting the number of LEDs (excluding that first one), this will be the number of rows you will need to input into the software later, so write it down.

6.Once you have completed one column connect the Data cable to the male connector (here say in brackets which fig this is) of the LED string. Then connect the red wire of the data cable and red plug from the LED string together.

fig 2

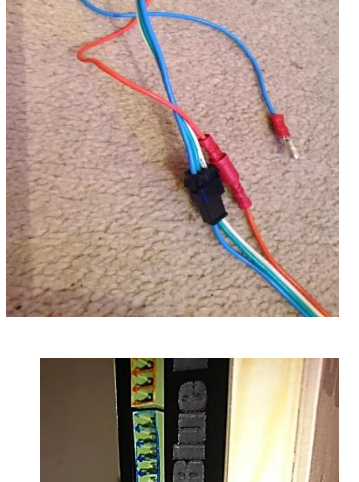

7.Connect the other end of the data cable to the control box, the lower green part, see fig 3

8.Plug the mains plug into a mains socket, this operates the screen.

fig 3

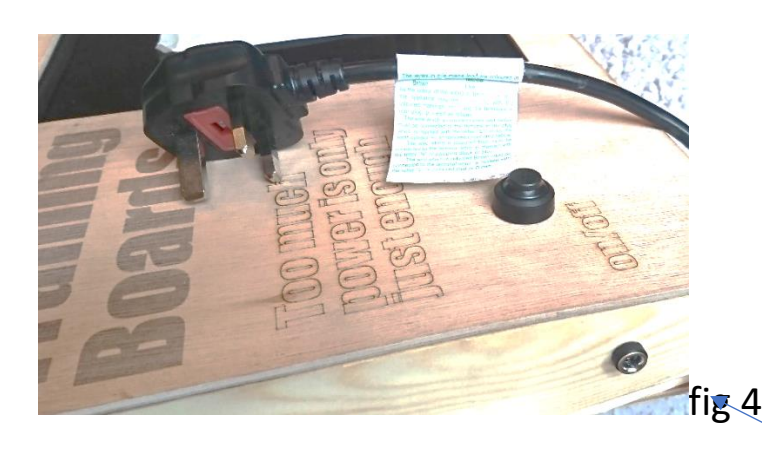

9.Then plug in the mains adapter into the side of the box

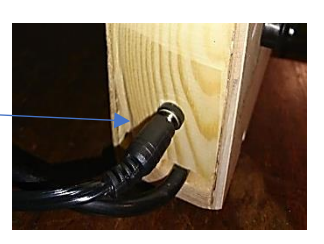

10.The Control Unit will automatically boot up and the LEDs should light up. If they don't check your connections and try a different string of LED's and if this still does not work, contact DTB.

11. Click on "Settings" (top right) then enter the Admin Password, this is the word "home", once entered click on Setup and the following should appear

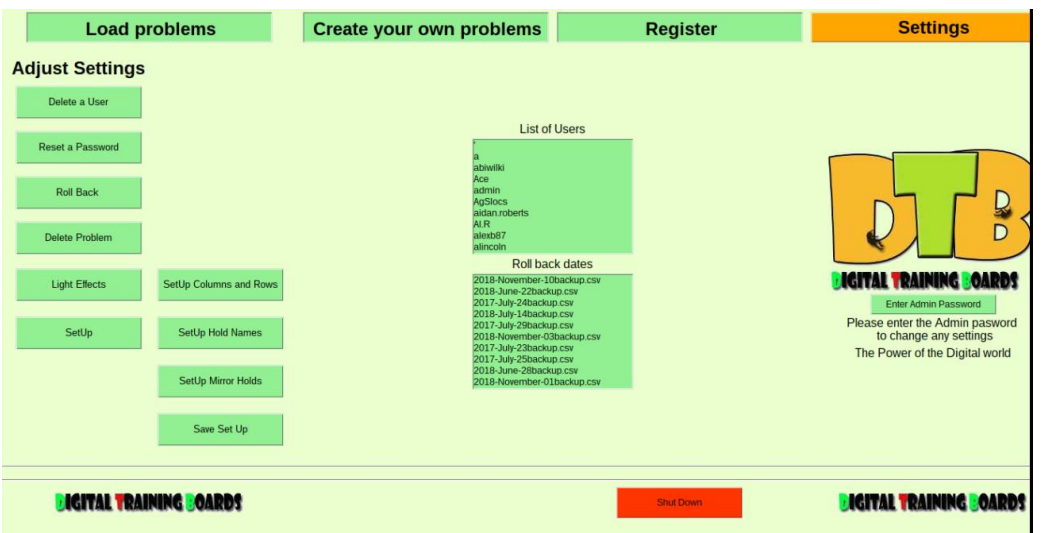

12. click on **SetUp Columns and Rows**, the first 2 lines of the file that opens

are Columns(first line) and then Rows(second line), change these to whatever your board is going to be called, don't change anything else. You will need a USB keyboard to be able to do this, Click file save and then press the on/off button and reboot the system.

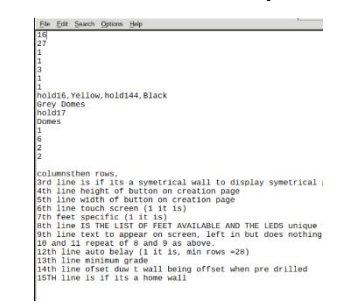

13.Go into the "Create a Problems" page, by using the touch screen.

14.Select A1 and say yes to two hands, then your first LED should light up.

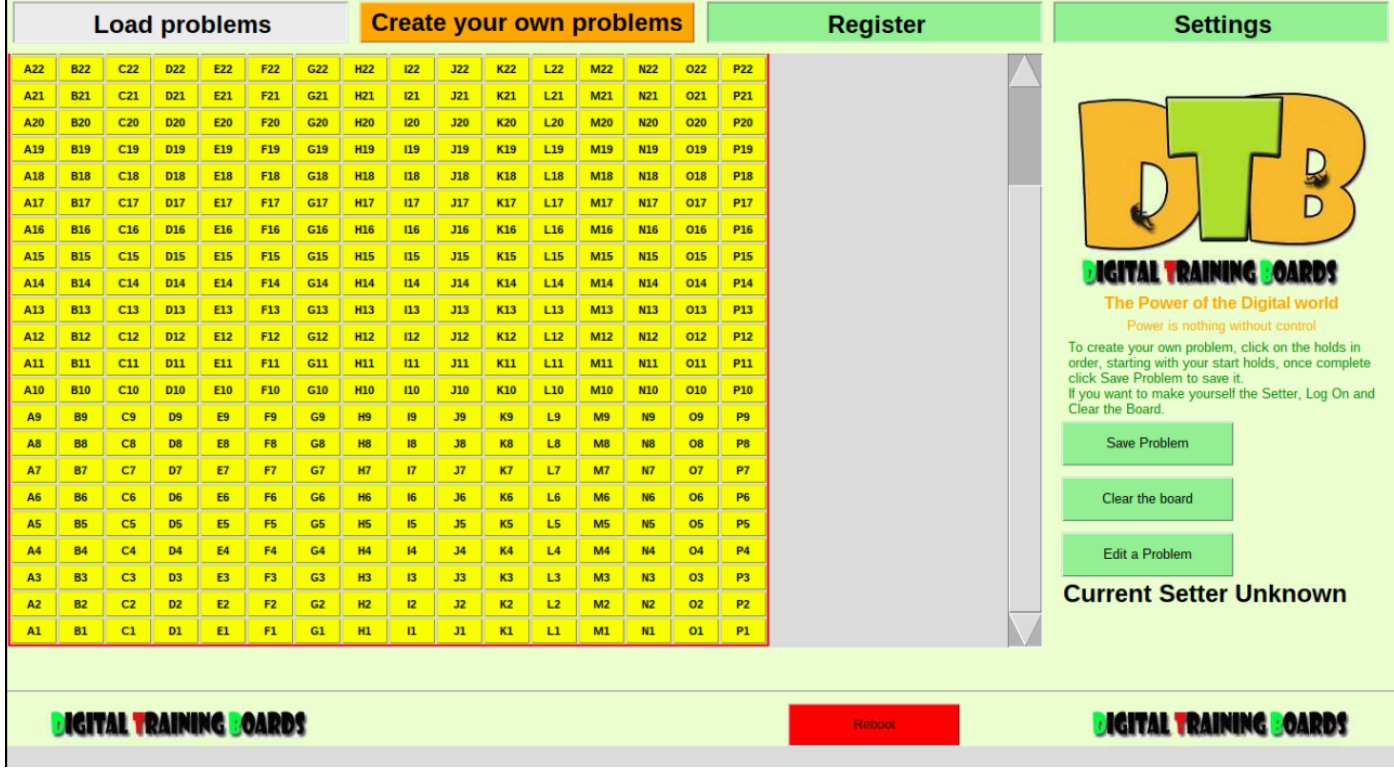

15.Keep adding LEDs making sure the software identifies LED's as you go.

16. If the LED's stop responding, turn the system off and on, this normally sorts it out as when you plug in LED's or do a lot of drilling the electronics can get confused.

14. Once you get to the end of an LED string plug in another one at the end of it.

15.Once they are all in add the Power Booster cable to the last string of LED's you install at the very end.

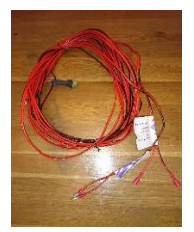

16.You can add one in the middle of the board if your LED's seem dim, add it at the start of the first Dim looking string.

Well done!!!!,Go set some problems……………………..(there are video's on the website to help)